## **Setting Up Direct Deposit**

1. Log into your campus connection (www.minotstateu.edu/cc)

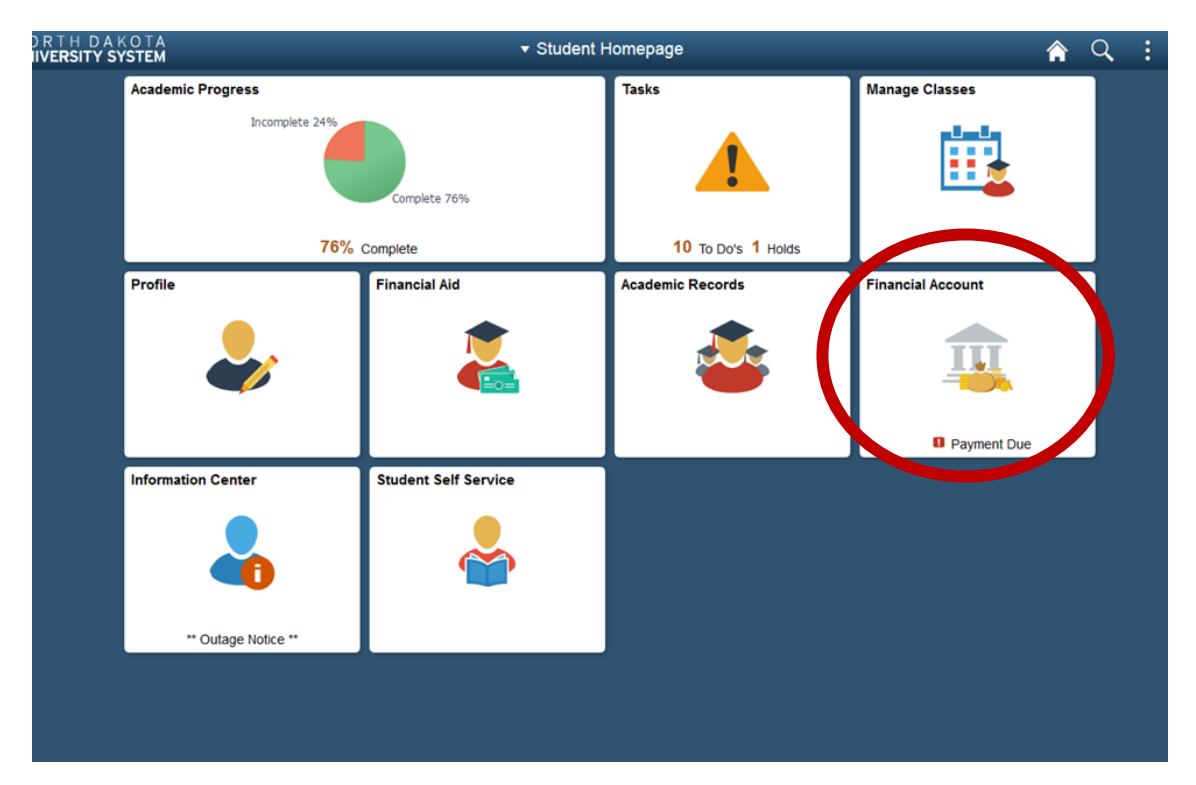

- 2. Click to open the 'Financial Account' tile.
- 3. In the new window, select 'Direct Deposit' from the left hand menu.
- 4. Click on the button for 'DCB-DSU-LRSC-MaSU-MiSU-NDSCS-NDSU-VCSU-WSC.'

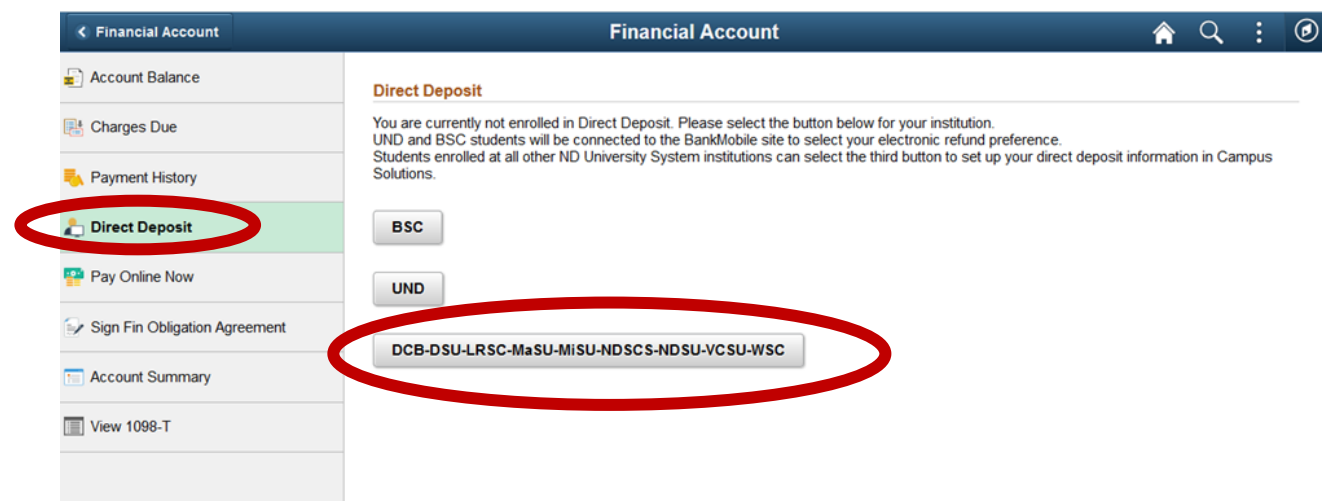

## 5.Enter your routing number. It will auto populate your bank name.

If you get an error here, your bank may need to be added to our system, call the business office to have it added: 701-858-3233/701-858-3333.

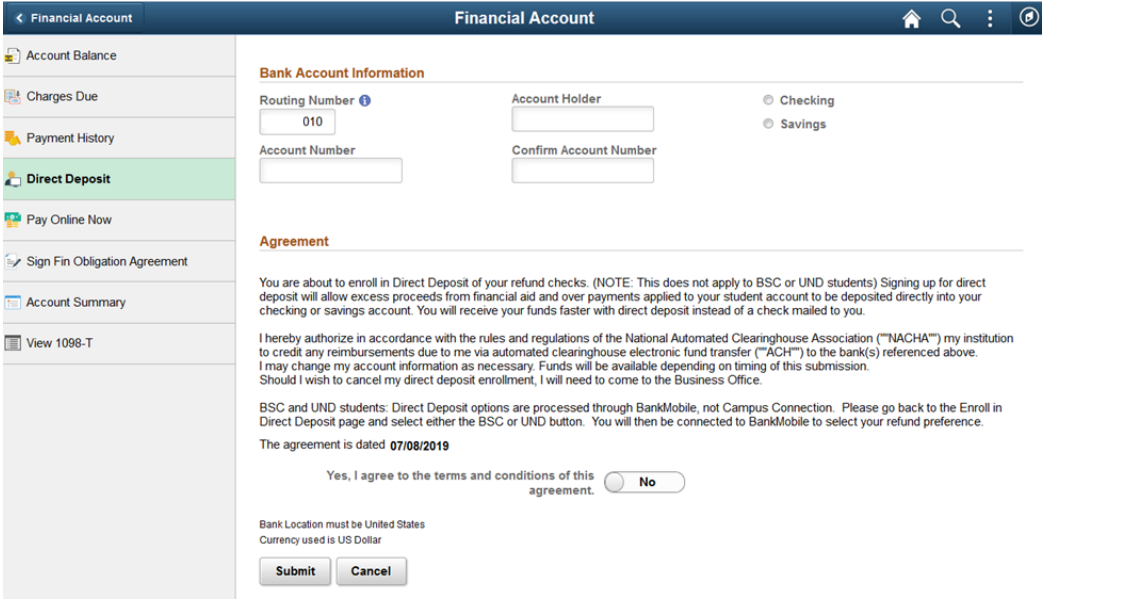

- 6.Next enter the following:
- $\Rightarrow$  Account Holder Name
- Account Number
- ⇒ Confirm Account Number
- ⇒ Select 'Checking' or 'Savings' button for your account type

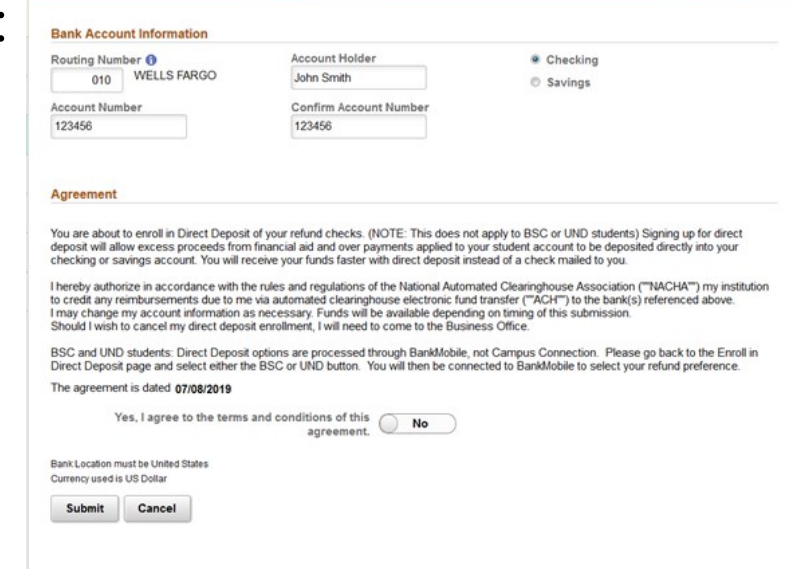

**Financial Account** 

- 7. Read the agreement and then click the button to change 'No' to 'Yes' that you agree to the terms and conditions.
- 8. Click 'Submit' and your direct deposit will be added.

You can now view, edit, or revoke your direct deposit.

To edit your account, click on the right facing arrow on the line with your account information, it will take you to the previous screen and you can edit as necessary.

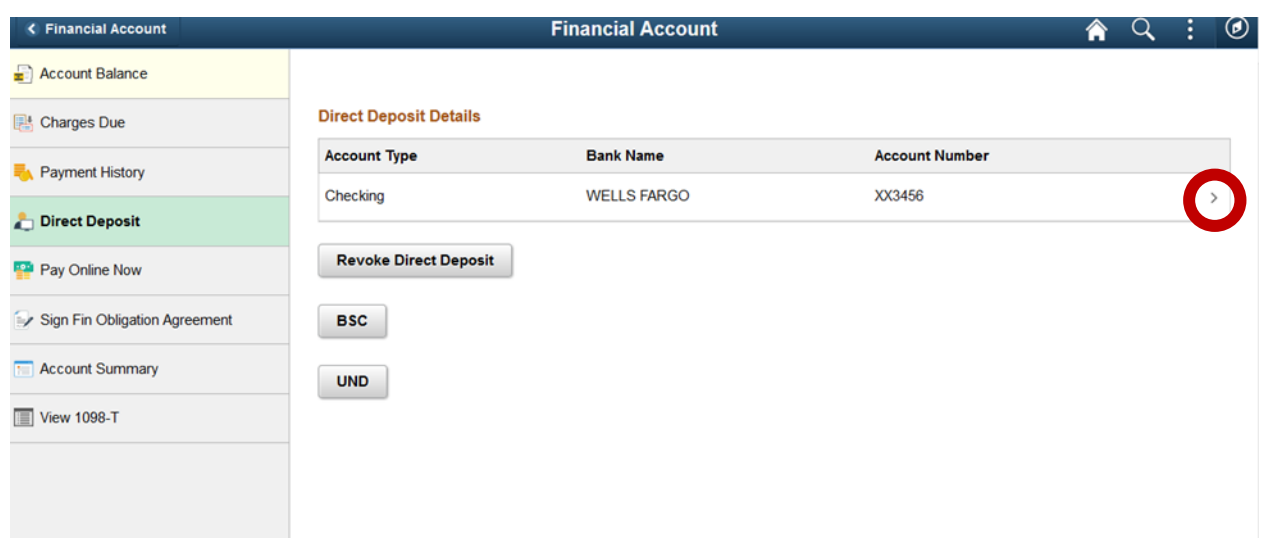

To revoke your direct deposit, simply click on the 'Revoke Direct Deposit' button from the screen above and you will be asked to confirm, click 'Yes."

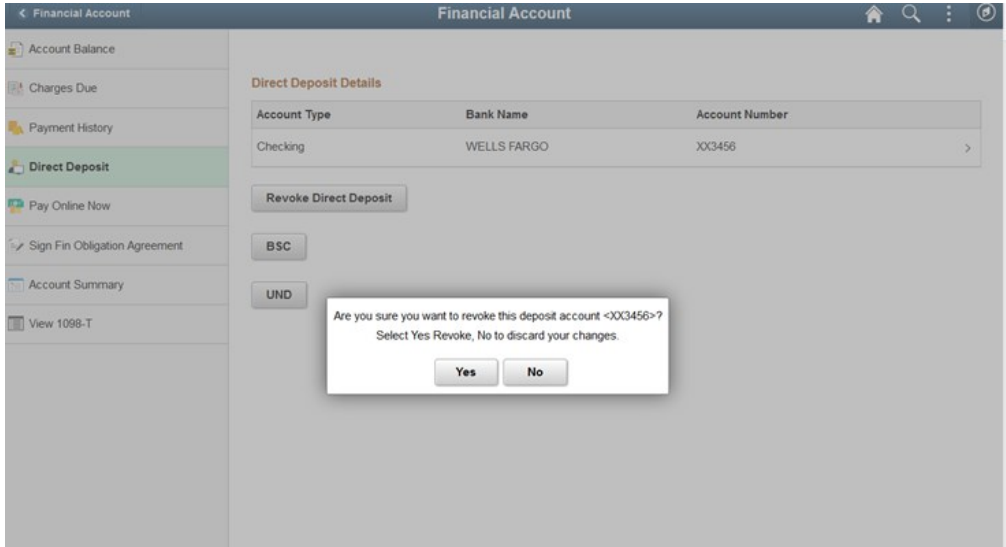